# **@Rakuten kobo**

# **kobo** clara ED **Handleiding**

# Kobo Clara HD - Gebruikershandleiding Inhoudsopgave

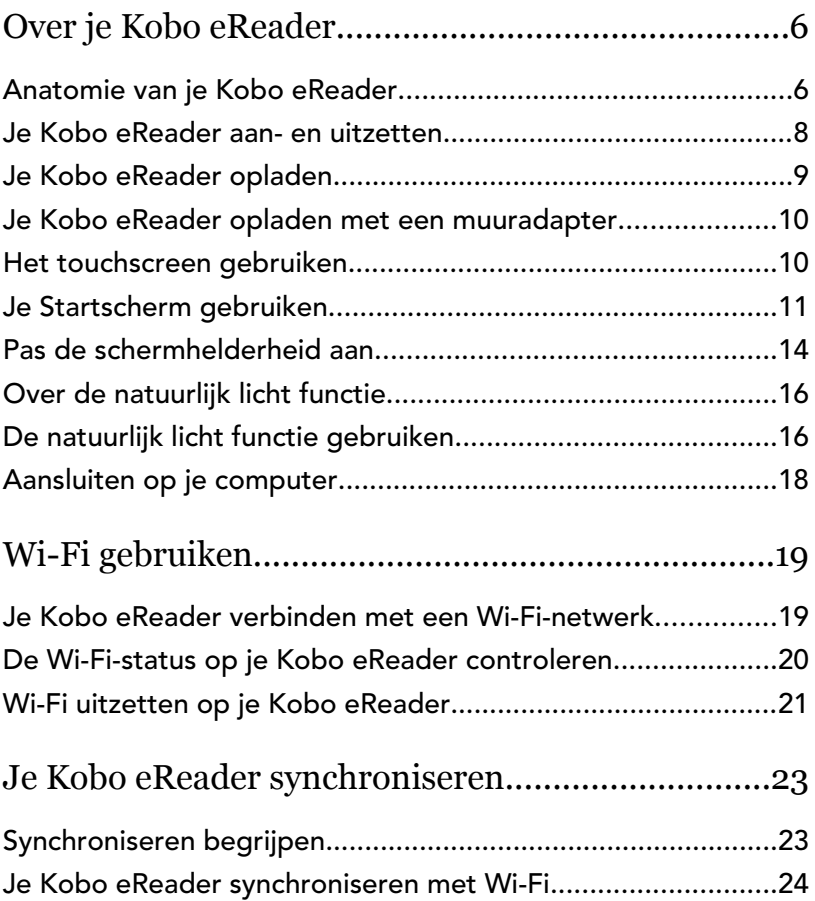

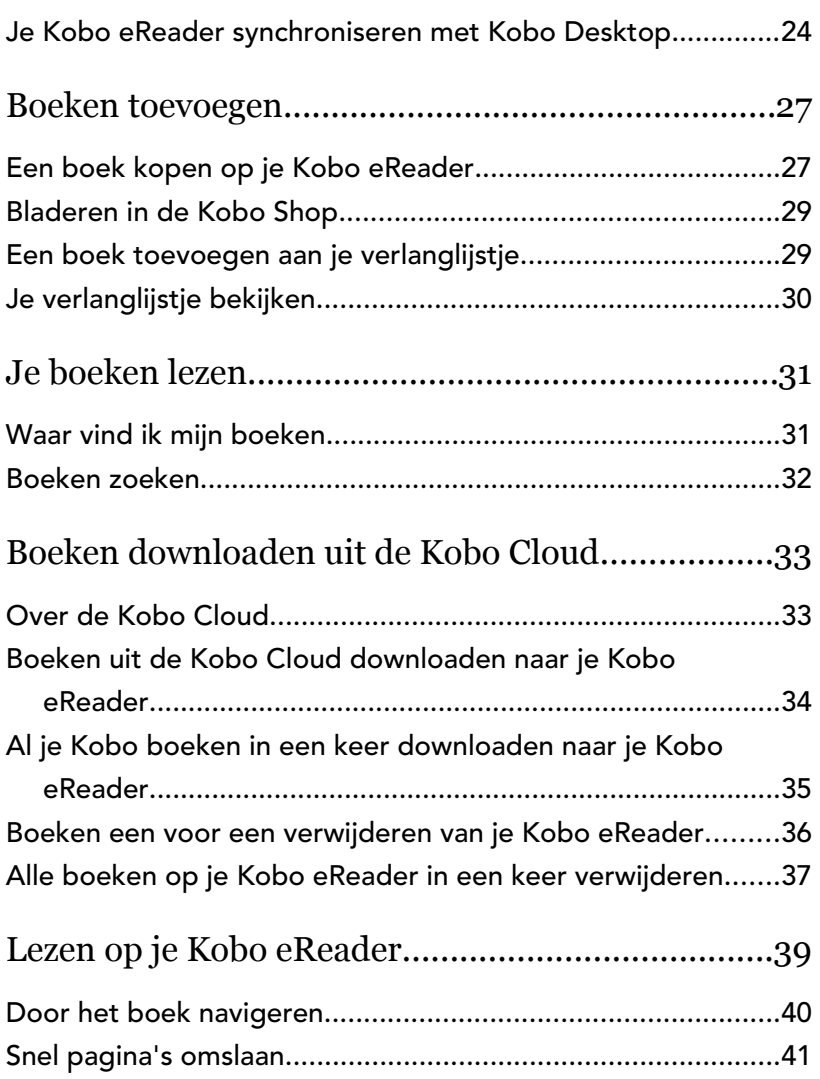

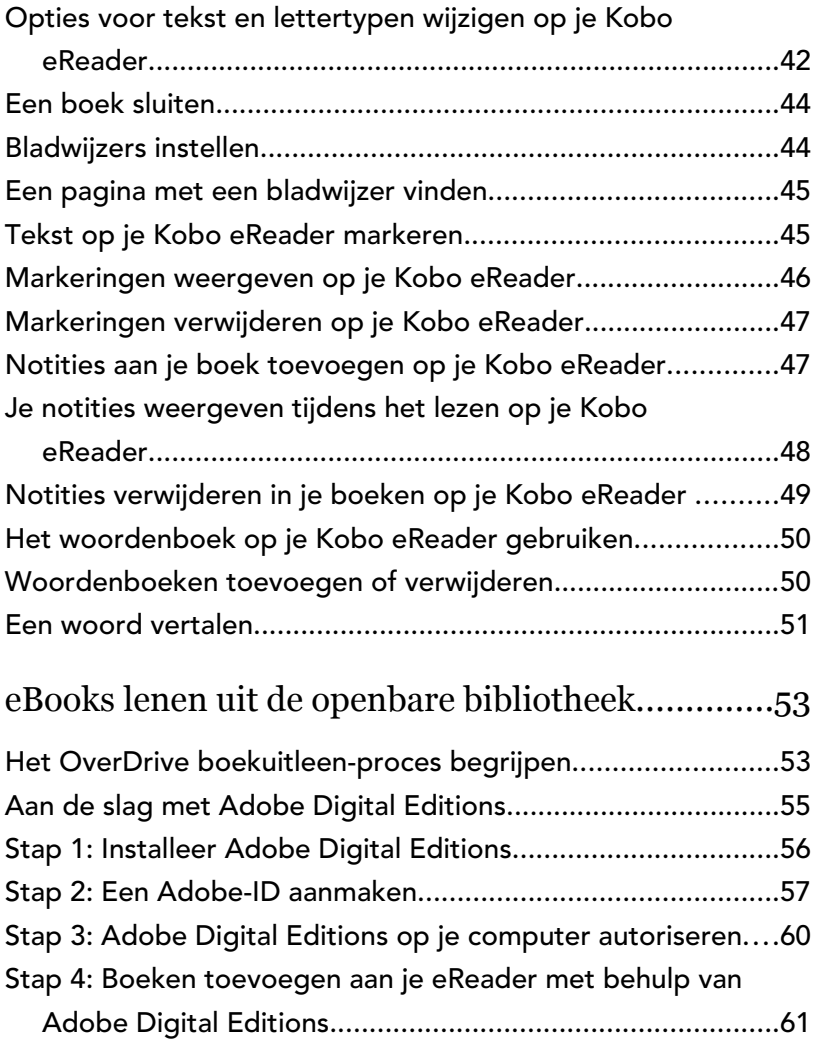

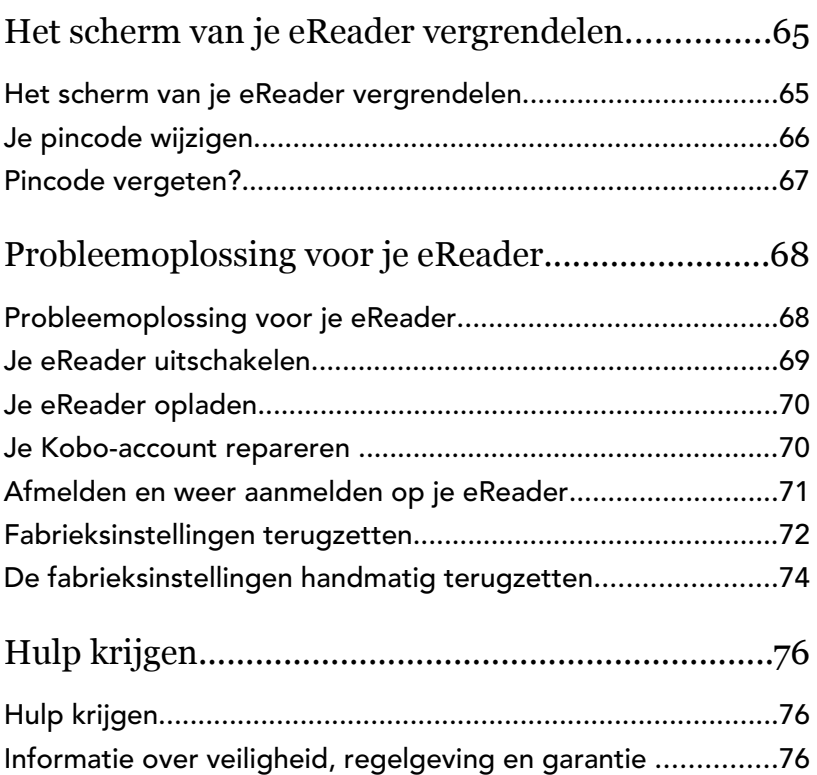

## <span id="page-5-0"></span>Over je Kobo eReader

#### In dit onderdeel:

- Anatomie van je Kobo eReader
- [Je Kobo eReader aan- en uitzetten](#page-7-0)
- [Je Kobo eReader opladen](#page-8-0)
- [Je Kobo eReader opladen met een muuradapter](#page-9-0)
- [Het touchscreen gebruiken](#page-9-0)
- [Je Startscherm gebruiken](#page-10-0)
- [Pas de schermhelderheid aan](#page-13-0)
- [Over de natuurlijk licht functie](#page-15-0)
- [De natuurlijk licht functie gebruiken](#page-15-0)
- [Aansluiten op je computer](#page-17-0)

Anatomie van je Kobo eReader

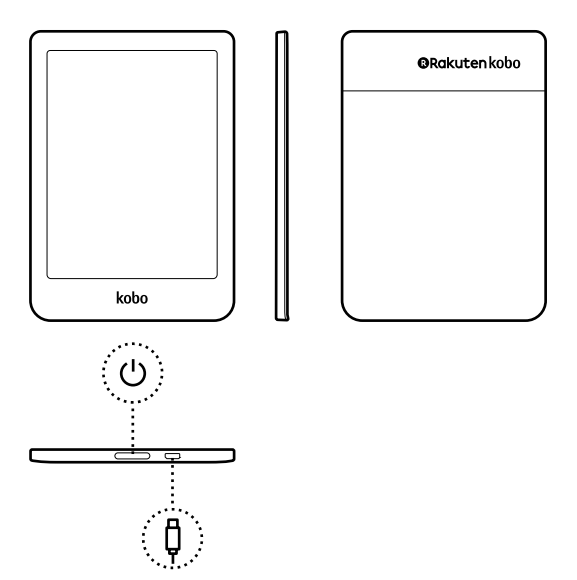

 $\mathcal{C}$ 

Q

Aan/uit-knop - Druk hierop om je eReader in of uit te schakelen of in de slaapstand te zetten.

Micro-USB-poort - Sluit je eReader aan op je computer via de meegeleverde micro-USB-kabel om je eReader op te laden of boeken toe te

voegen. De micro-USB-poort bevindt zich aan de onderkant van je eReader, naast de aan/uit-knop.

#### <span id="page-7-0"></span>Je Kobo eReader aan- en uitzetten

Door je Kobo eReader uit te schakelen of in de sluimerstand te zetten gaat de batterij langer mee.

Wanneer je je eReader in de slaapstand zet en hem vervolgens weer inschakelt, ga je meteen terug naar het laatst geopende scherm. Het zou een pagina in een boek, de Kobo-catalogus, of je eigen lijst met items kunnen zijn.

Als je je eReader uitschakelt, ga je terug naar de Startpagina wanneer je hem weer aanzet.

- Je eReader aanzetten: Houd de aan/uit-knop drie seconden ingedrukt. Het aan/uit-lampje knippert en je eReader wordt ingeschakeld.
- Je eReader in de slaapstand zetten: Druk snel op de aan/uit-knop.
- Je eReader wakker maken: Druk snel op de aan/uitknop.

<span id="page-8-0"></span>• Je eReader uitzetten: Houd de aan/uit-knop ingedrukt totdat het scherm Uitgeschakeld wordt weergegeven.

Als je eReader niet wordt ingeschakeld, probeer hem dan eerst een uur op te laden.

#### Je Kobo eReader opladen

Voordat je je Kobo eReader voor de eerste keer gebruikt, moet je deze minimaal een uur opladen. Een volledig opgeladen Kobo eReader-batterij gaat tot twee maanden mee, afhankelijk van hoe vaak je je eReader gebruikt. Laad je Kobo eReader indien mogelijk op met de meegeleverde micro-USB-kabel.

Als je micro-USB-kabel moet worden vervangen, kun je een nieuwe kopen op locaties waar micro-USB-kabels verkocht worden.

Volg deze stappen om je eReader op te laden.

- *1.* Schakel je computer in.
- *2.* Sluit je micro-USB-kabel aan op je eReader en je computer.

Je kunt blijven lezen terwijl je eReader wordt opgeladen.

Je kunt in de rechterbovenhoek van het scherm zien hoe ver de batterij is opgeladen.

#### <span id="page-9-0"></span>**Batterijpictogrammen**

- **Zonder stroom**
- Opladen  $\mathcal{F}$
- Gedeeltelijk opgeladen  $\tau$
- Volledig opgeladen

#### Je Kobo eReader opladen met een muuradapter

Je kunt je Kobo eReader opladen met een willekeurige 5V, 800mA micro-USB-adapter.

Opmerking: als je naar een land met een ander elektrisch systeem reist, zorg dan dat je de juiste convertor hebt voordat je je Kobo eReader via een stopcontact gaat opladen.

#### Het touchscreen gebruiken

Wanneer je eReader is ingeschakeld, kun je het scherm aanraken om boeken te openen, pagina's om te slaan, artikelen te selecteren en nog veel meer. Dit zijn een paar gebaren die nuttig voor je zijn.

• Tikken: Tik lichtjes op het scherm om een ??boek te openen, een bladzijde om te slaan, een menu te

<span id="page-10-0"></span>selecteren en nog veel meer. Dit is de beweging die je het meest gebruikt.

- Vegen: Gebruik dit gebaar om door de boeken op je eReader te bladeren en pagina's om te slaan.
- Indrukken en vasthouden: Raak het scherm aan en houd je vinger op een plaats. Gebruik deze beweging bij je boekomslagen en boektitels om meer opties weer te geven. Met dit gebaar kun je ook tekst selecteren tijdens het lezen. Raak een woord aan en houd het vast; als je loslaat, onderstreept je eReader je selectie en wordt er een cirkel aan elk uiteinde van het woord weergegeven. Versleep de cirkels om meer tekst te selecteren.

Opmerking: tekstselectie is niet bij alle boeken mogelijk. Je kunt bijvoorbeeld geen tekst in PDF's of stripboeken selecteren.

#### Je Startscherm gebruiken

Je startscherm is de plek waar je de boeken vindt die je nu aan het lezen bent, aanbevolen boeken en meer.

Vanuit je startscherm kan je onder meer:

Je eReader synchroniseren en updaten: De functie Synchroniseren houdt je eReader up-to-date met de nieuwste boeken die je van Kobo hebt aangeschaft.

Door te synchroniseren wordt je eReader ook bijgewerkt met de meest recente eReader-software wanneer deze beschikbaar is. Nieuwe eReadersoftware kan verbeterde en nieuwe functies omvatten.

• Boeken kopen: Op zoek naar nieuw leesvoer?

Probeer de functie Zoeken  $\mathbb Q$  eens uit om boeken in de Kobo Shop te vinden, of om een boek op je eReader te vinden.

- Een boek lezen: Boeken die je onlangs hebt gelezen of gekocht, verschijnen in het startscherm. Om een boek te openen, tik je op de omslag.
- Je meest recent geopende boeken weergeven: De boeken die je het meest recent hebt gelezen, worden boven aan het scherm weergegeven.

#### Naar je startscherm gaan

Je kunt op elk gewenst moment terwijl je leest of door boeken aan het bladeren bent op je eReader naar je startscherm gaan.

• Naar je startscherm gaan terwijl je leest: Tik op het midden van het scherm om het leesmenu op te roepen en tik vervolgens op het menupictogram boven aan het scherm. Tik op Startscherm om naar je startscherm te gaan.

• Naar je startscherm gaan terwijl je door boeken aan het bladeren bent of vanuit een menu: Tik op het menupictogram **-** boven aan het scherm en tik vervolgens op Startscherm.

#### Pictogrammen op het startscherm

Op je startscherm zie je de volgende pictogrammen. Om een pictogram te gebruiken of meer opties te zien, tik je op het pictogram.

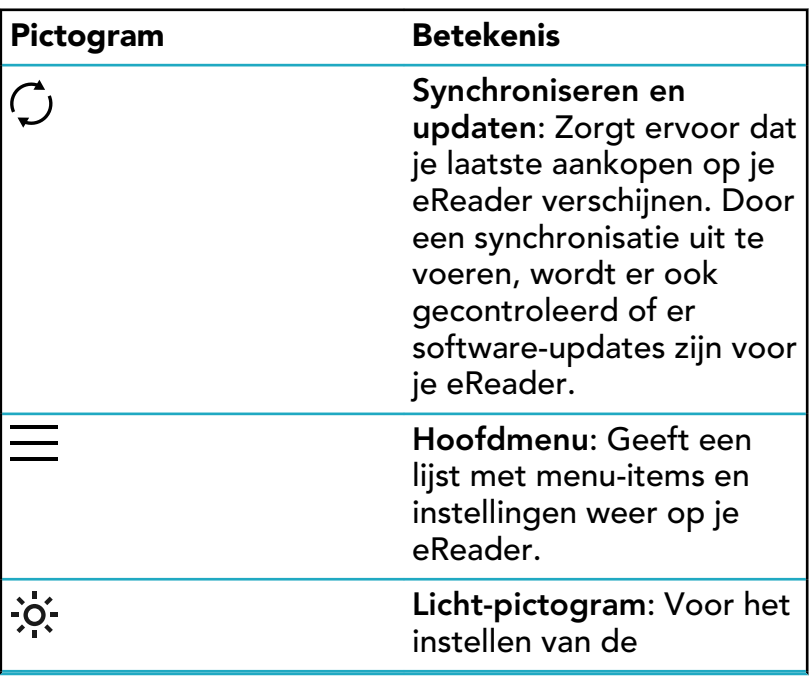

<span id="page-13-0"></span>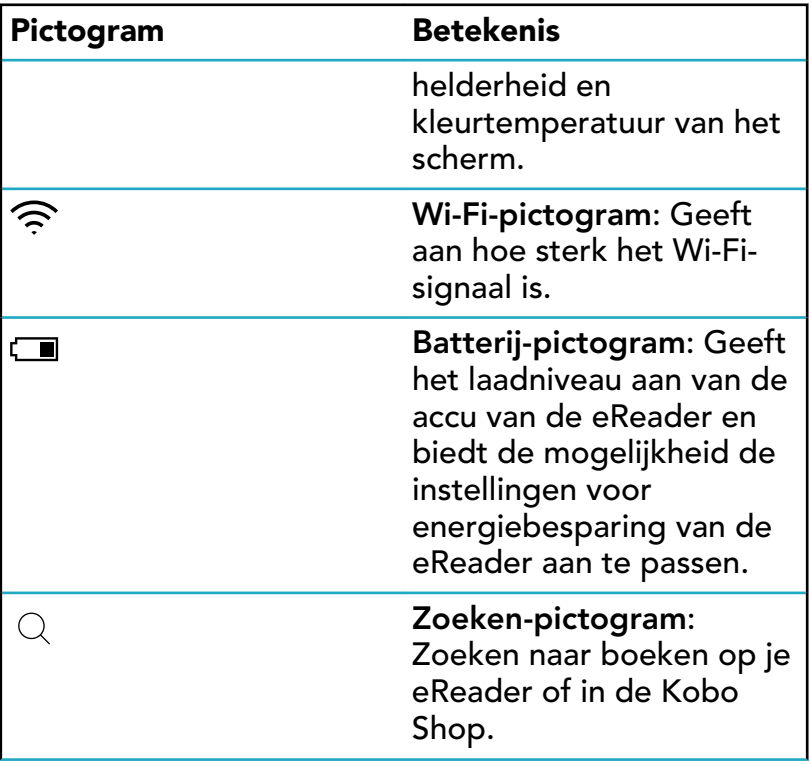

#### Pas de schermhelderheid aan

Je kunt de helderheid van het ComfortLight aanpassen vanaf je Startscherm of wanneer je aan het lezen bent.

• Veeg omhoog of omlaag langs de linkerrand van het scherm terwijl je aan het lezen bent.

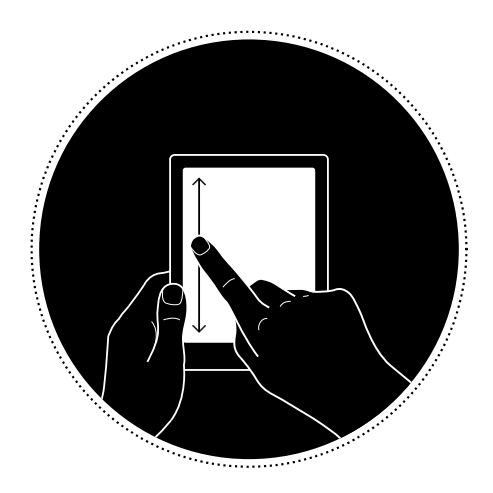

- Tik vanaf het startscherm op het pictogram Helderheid  $\ddot{O}$ . bovenaan het scherm, en sleep het  $\dot{\mathsf{c}}$ irkelpictogram  $\mathbb O$  onder *Helderheid* naar links of naar rechts.
- De helderheidsinstelling wordt automatisch aangepast . Hiermee wordt het favoriete lichtniveau automatisch in stand gehouden, ook als het omgevingslicht verandert. Tik op het cirkelpictogram

 naast *Auto* om deze functie in- of uit te schakelen. Als het cirkelpictogram  $\bigcirc$  naar rechts <span id="page-15-0"></span>staat  $\Box$ , dan betekent het dat de Auto-functie is ingeschakeld.

#### Over de natuurlijk licht functie

De natuurlijk licht functie verandert de kleur van het scherm gelijkmatig in de loop van de dag zodat lezen nog comfortabeler wordt. Terwijl je leest merk je niet eens dat de kleuren op het scherm veranderen.

Overdag geeft het scherm een laag percentage blauw licht weer. Naarmate de dag vordert, verandert het licht langzaam in oranje kaarslicht, dat minder blauw licht bevat.

Blauw licht houdt je alert gedurende de dag, maar kan je 's nachts ook wakker houden. De natuurlijke licht functie beperkt de blootstelling aan blauw licht 's nachts en helpt je om makkelijker in slaap te vallen. Het beperken van blauw licht op het scherm van de eReader maakt het lezen bij weinig licht of in het donker aangenamer voor je ogen.

#### De natuurlijk licht functie gebruiken

Met de natuurlijk licht functie, past je eReader de kleur van je scherm automatisch aan. Het kleurenbereik gaat van een zeer wit zonlicht gedurende de dag, tot een oranjeachtig kaarslicht 's avonds. Je kunt de natuurlijk licht functie ook

handmatig aanpassen zodat je eReader de schermkleur niet aanpast.

- *1.* Ga naar je Startscherm.
- 2. Tik op het pictogram Helderheid  $\dot{\cdot}$ Q $\dot{\cdot}$  aan de bovenkant van het scherm. Het instellingenmenu van natuurlijk licht wordt weergegeven.
- 3. Tik naast *Bedtijd* op de pijl van de lijstweergave  $\vee$ .
- *4.* Selecteer de tijd waarop je normaal gesproken naar bed gaat.
- *5.* Pas de kleur van het scherm aan:
	- Om te zorgen dat je eReader de kleur van je scherm automatisch aanpast, zet je het cirkelpictogram  $\bigcirc$  naast Auto naar rechts.  $\bigcirc$ .
	- Om de Natuurlijk licht instellingen handmatig aan

te passen, zet je het cirkelpictogram  $\circlearrowright$  naast Auto naar links  $\circled{)}$ . Sleep het cirkelpictogram  $\bigcirc$  naar het zonpictogram  $\widehat{\Diamond}$  zodat het scherm wit oplicht voor lezen overdag. Sleep het cirkelpictogram  $\circlearrowright)$  naar het maanpictogram  $\circlearrowleft$ zodat het scherm oranje wordt voor lezen 's avonds. Opmerking: Als je de instellingen voor

<span id="page-17-0"></span>Natuurlijk licht handmatig aanpast, dan zal je eReader de schermkleur niet automatisch aanpassen aan het tijdstip op de dag.

#### Aansluiten op je computer

Kobo Desktop is een gratis app voor je pc of Mac waarmee je eBooks kunt kopen in de Kobo Shop en boeken kunt beheren op je eReader.

Met Kobo Desktop kun je:

- Snel een groot aantal boeken op je eReader toevoegen en verwijderen.
- Boeken lezen die je bij Kobo hebt gekocht.
- Boeken kopen op je computer.
- Je eReader synchroniseren.

Voor meer informatie over Kobo Desktop kun je:

- Kobo Desktop downloaden op [kobosetup.com.](http://www.kobosetup.com)
- De Kobo Desktop gebruikershandleiding downloaden via [kobo.com/userguides.](http://www.kobo.com/userguides)
- Onze hulpsite doorzoeken op [kobo.com/help](http://www.kobo.com).

# <span id="page-18-0"></span>Wi-Fi gebruiken

#### In dit onderdeel:

- Je Kobo eReader verbinden met een Wi-Fi-netwerk
- [De Wi-Fi-status op je Kobo eReader controleren](#page-19-0)
- [Wi-Fi uitzetten op je Kobo eReader](#page-20-0)

Je Kobo eReader verbinden met een Wi-Finetwerk

Gebruik Wi-Fi om je eReader te verbinden met internet, te zoeken in de Kobo Shop en je Kobo eReader te synchroniseren. Je hebt alleen toegang nodig tot een draadloos netwerk.

- *1.* Ga naar je Startscherm.
- 2. Tik op het pictogram Synchroniseren  $\tilde{\bigcup}$  bovenaan het scherm.
- *3.* Tik op Nu synchroniseren. Je eReader zal proberen te verbinden met Wi-Fi. Dit kan even duren.
- *4.* Je wordt gevraagd om een ??draadloos netwerk te kiezen. Tik op de naam van het netwerk waarmee je

<span id="page-19-0"></span>wilt verbinden. Als er een Vergrendelingspictogram

 naast een netwerk staat, heb je een wachtwoord nodig om dat netwerk te gebruiken.

*5.* Als er een netwerkwachtwoord wordt gevraagd, gebruik je het toetsenbord om het wachtwoord in te voeren en tik je op Verbinden. Je kunt tikken op Wachtwoord weergeven om te zien wat je typt.

#### De Wi-Fi-status op je Kobo eReader controleren

Om te zien of je verbonden bent met het internet, controleer je het pictogram Wi-Fi-status bovenaan je scherm.

#### Wi-Fi-pictogrammen

- $\widehat{\mathbb{R}}$  Wi-Fi staat op stand-by om energie te besparen.
- $\bigcirc$  Wi-Fi is uitgeschakeld.
- $\widehat{\mathbb{R}}$  Je hebt een matige wifiverbinding.
- $\widehat{\mathbb{R}}$  Je hebt een uitstekende wifiverbinding.

Het kan zijn dat je je eReader moet synchroniseren om het Wi-Fi-status-pictogram te zien.

*1.* Ga naar je Startscherm.

- <span id="page-20-0"></span>2. Tik op het pictogram Synchroniseren  $\tilde{\bigcup}$  bovenaan het scherm.
- *3.* Tik op Nu synchroniseren. De Wi-Fi-status zal bovenaan het scherm verschijnen

#### Wi-Fi uitzetten op je Kobo eReader

Je kunt Wi-Fi uitschakelen, zodat je Kobo eReader geen verbinding maakt met het internet. Dit zal de levensduur van je batterij verlengen en je kunt dan je eReader gebruiken in een vliegtuig. Je Wi-Fi-verbinding wordt automatisch uitgeschakeld als hij langer dan vijf minuten inactief is.

- *1.* Ga naar je Startscherm.
- 2. Tik op het pictogram Wi-Fi  $\widehat{\mathbb{R}}$  bovenaan het scherm.

Opmerking: Als je het pictogram Wi-Fi $\widehat{\mathbb{R}}$  niet ziet,

tik dan op het pictogram Synchroniseren  $\mathcal G$  boven aan het scherm en tik vervolgens op Nu synchroniseren. Tik op het pictogram Wi-Fi bovenaan het scherm wanneer dit wordt weergegeven.

3. Tik op het cirkelpictogram  $\bigcirc$  naast *Wi-Fi: Ingeschakeld*.

Wanneer het bericht *Synchroniseren annuleren?* wordt weergegeven, tik je op Ja om door te gaan. Wanneer je een dialoogvenster ziet waarin staat Wi-Fi *: Uitgeschakeld*, dan heeft jouw eReader geen toegang meer tot het internet.

# <span id="page-22-0"></span>Je Kobo eReader synchroniseren

#### In dit onderdeel:

- Synchroniseren begrijpen
- [Je Kobo eReader synchroniseren met Wi-Fi](#page-23-0)
- [Je Kobo eReader synchroniseren met Kobo Desktop](#page-23-0)

## Synchroniseren begrijpen

Het is belangrijk om regelmatig te synchroniseren om recente updates voor software of de app te ontvangen, pas gekochte boeken te downloaden naar je Kobo eReader en je boeken bij te werken met bladwijzers of notities die je tijdens het lezen op een ander apparaat hebt gemaakt.

Er zijn twee manieren waarop je kunt synchroniseren: met behulp van Wi-Fi of door je Kobo eReader aan te sluiten op Kobo Desktop op je computer.

Nadat je hebt gesynchroniseerd, zie je de omslagen en previews van al je boeken. Bij sommige boeken zie je het woord Downloaden naast de boektitel of het pictogram

Downloaden  $\left(\bigtriangledown\right)$  op de boekomslag, afhankelijk van het model eReader. Tik op een boekomslag om het boek te downloaden naar je eReader.

#### <span id="page-23-0"></span>Je Kobo eReader synchroniseren met Wi-Fi

Volg deze instructies om je onlangs via kobo.com gekochte boek te lezen op je Kobo eReader. Voordat je begint, heb je toegang nodig tot een actieve Wi-Fi-verbinding.

- *1.* Ga naar je Startscherm.
- 2. Tik op het pictogram Synchroniseren  $\tilde{\bigcup}$  bovenaan het scherm.
- *3.* Tik op Nu synchroniseren.

Nadat je de Kobo eReader hebt gesynchroniseerd, wordt je boek toegevoegd aan het startscherm van je Kobo eReader en aan het menu Mijn boeken. Om te beginnen met lezen tik je simpelweg op een boekomslag.

#### Je Kobo eReader synchroniseren met Kobo Desktop

Je kunt je Kobo eReader ook synchroniseren door deze aan te sluiten op je computer met Kobo Desktop. Je computer moet een verbinding hebben met het internet voordat je gaat synchroniseren.

Ga naar [kobosetup.com](http://www.kobosetup.com) om Kobo Desktop te downloaden.

- *1.* Verbind je eReader met je computer met behulp van een micro-usb-kabel en tik op Verbinden.
- *2.* Open Kobo Desktop op je computer.
- *3.* Als je nog niet bent aangemeld bij je Kobo-account, klik je op het pictogram Profiel  $\mathbb Q$  bovenaan het scherm om je aan te melden.
- 4. Klik op het pictogram Synchroniseren  $\mathcal Q$ . Je eReader wordt gesynchroniseerd en bijgewerkt met de laatste boeken.

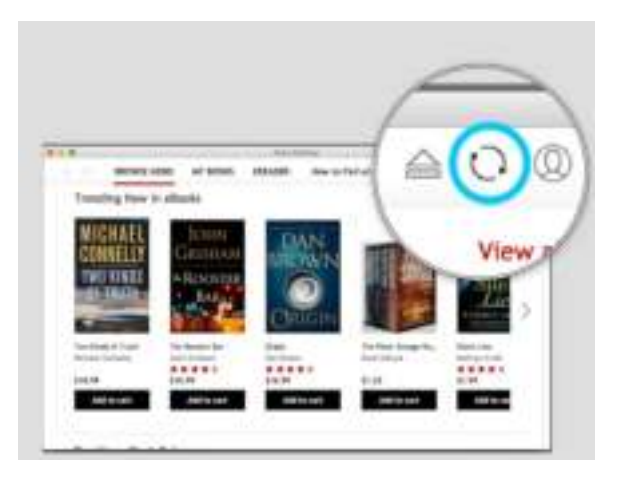

*5.* Klik op de  $\triangleq$  knop Uitwerpen aan de bovenkant van het scherm om je eReader los te koppelen van je computer.

## <span id="page-26-0"></span>Boeken toevoegen

#### In dit onderdeel:

- Een boek kopen op je Kobo eReader
- [Bladeren in de Kobo Shop](#page-28-0)
- [Een boek toevoegen aan je verlanglijstje](#page-28-0)
- [Je verlanglijstje bekijken](#page-29-0)

## Een boek kopen op je Kobo eReader

Je kunt eBooks rechtstreeks op je eReader kopen. Je hebt alleen een Wi-Fi-verbinding en een geldige creditcard nodig.

Zodra je het betalingsproces hebt voltooid verschijnt je boek op het Startscherm.

- *1.* Ga naar je Startscherm.
- *2.* Tik op Shop Kobo links onderaan het scherm.
- *3.* Tik op de categorie of het boek waarin je bent geïnteresseerd.
- *4.* Tik op Kopen naast het boek dat je wilt kopen.
- *5.* Als je al eerder bij Kobo hebt gewinkeld en je factuurgegevens hebt opgeslagen, ga dan naar stap 8.
- *6.* Gebruik het toetsenbord om je factuuradres en de gegevens van je creditcard in te voeren.

Opmerking: we hebben je factuuradres nodig voor het berekenen van de belasting op je bestelling op basis van je locatie.

- *7.* Tik op Doorgaan.
- *8.* Controleer je bestelling.
- *9.* Tik wanneer je een cadeaukaart of kortingscode wilt gebruiken op Cadeaukaart toevoegen of op Kortingscode toevoegen, en voer de benodigde informatie in.

Opmerking: Kortingscodes kunnen alleen worden toegepast op in aanmerking komende eBooks omdat niet alle uitgevers deelnemen aan aanbiedingen.

- *10.* Tik op Bevestigen.
- *11.* Tik op Verder winkelen om meer boeken te kopen, of ga terug naar het Startscherm. Opmerking: Als je het boek dat je hebt gekocht niet op het Startscherm ziet, tik dan op het pictogram

Synchroniseren  $\bigcirc$  boven aan het scherm en tik vervolgens op Nu synchroniseren.

<span id="page-28-0"></span>In de Kobo Shop kun je boeken kopen en doorbladeren op basis van genre, topkeuzes, en nog veel meer. Voordat je van start kunt gaan, heb je toegang nodig tot een Wi-Fiverbinding.

- *1.* Ga naar je Startscherm.
- *2.* Tik op Shop Kobo links onderaan het scherm. De pagina Kobo Shop verschijnt.
- *3.* Naar je boek gaan:
	- Gebruik de zoekbalk boven aan het scherm om te zoeken op titel of auteur.
	- Tik op Categorieën boven aan het scherm om meer boekgenres te bekijken.

#### Een boek toevoegen aan je verlanglijstje

Op je verlanglijstje hou je de boeken bij die je graag wilt kopen.

*1.* Tijdens het shoppen tik je op de boekomslag van boeken waarin je interesse hebt. De pagina met boekdetails verschijnt. Op de pagina met boekdetails vind je een samenvatting, recensies, en meer gerelateerde boeken.

<span id="page-29-0"></span>*2.* Tik op + Verlanglijstje naast de boekomslag.

#### Je verlanglijstje bekijken

Nadat je boeken hebt toegevoegd aan je Verlanglijstje, kun je de lijst met boeken waarin je interesse hebt bekijken.

- *1.* Ga naar je Startscherm.
- 2. Tik op het menupictogram  $\equiv$  aan de bovenkant van het scherm.
- *3.* Tik op Verlanglijstje.

Je ziet een lijst met boeken die je hebt toegevoegd aan je verlanglijstje. Tik op de boekomslag om meer details te bekijken over het boek. Als de pagina met boekdetails openstaat, tik je op Nu preview bekijken onder de boekomslag om het boek in te kijken. Als je het eind van de preview hebt bereikt, krijg je de optie om het boek aan te schaffen.

## <span id="page-30-0"></span>Je boeken lezen

#### In dit onderdeel:

- Waar vind ik mijn boeken
- [Boeken zoeken](#page-31-0)

## Waar vind ik mijn boeken

Je boeken en boekpreviews verschijnen in het menu 'Mijn boeken'. Je kunt alle boeken op je eReader ook beheren vanuit het menu 'Mijn boeken'.

Voor toegang tot je aangeschafte boeken, geleende boeken en boekpreviews:

- *1.* Ga naar je Startscherm.
- 2. Tik op het menupictogram  $\equiv$  aan de bovenkant van het scherm.
- *3.* Tik op Mijn boeken.

Er verschijnt een lijst met alle boeken die je hebt gekocht en boeken die je aan je eReader hebt toegevoegd.

<span id="page-31-0"></span>Je kunt de gewenste boeken direct vanaf je eReader kopen. Gebruik de zoekfunctie om boeken te zoeken in de Kobo Shop op basis van de boektitel of de naam van de auteur.

- *1.* Ga naar je Startscherm.
- 2. Tik op het pictogram Zoeken  $\mathbb Q$  bovenaan het scherm.
- 3. Tik op het vervolgkeuzelijst-pictogram  $\vee$ naast *Kobo* en kies waar je wilt zoeken:
	- Selecteer *Kobo Shop* om te zoeken in de Kobo Shop (je moet verbonden zijn met Wi-Fi).
	- Selecteer *Mijn boeken* om te zoeken naar boeken op je eReader.
- *4.* Met het toetsenbord voer je de boektitel, auteur of boekenserie in. De zoekresultaten worden weergegeven terwijl je typt.
- *5.* Tik op een suggestie om naar dat resultaat te gaan, of tik op Ga naar om de volledige lijst van resultaten te zien.

## <span id="page-32-0"></span>Boeken downloaden uit de Kobo Cloud

#### In dit onderdeel:

- Over de Kobo Cloud
- [Boeken uit de Kobo Cloud downloaden naar je Kobo](#page-33-0) [eReader](#page-33-0)
- [Al je Kobo boeken in een keer downloaden naar je](#page-34-0) [Kobo eReader](#page-34-0)
- [Boeken een voor een verwijderen van je Kobo](#page-35-0) [eReader](#page-35-0)
- [Alle boeken op je Kobo eReader in een keer](#page-36-0) [verwijderen](#page-36-0)

#### Over de Kobo Cloud

De boeken die je van Kobo hebt gekocht, worden opgeslagen in de Kobo Cloud. De Kobo Cloud is een online opslaggebied met onbeperkte ruimte. Je kunt kiezen welke boeken je wilt downloaden vanuit de Kobo Cloud naar je apparaat. Wanneer je klaar bent met een boek kun je het van je apparaat verwijderen om de opslagruimte te vergroten. Je kunt altijd een boek opnieuw downloaden uit de Kobo Cloud wanneer je toegang hebt tot Wi-Fi.

## <span id="page-33-0"></span>Boeken uit de Kobo Cloud downloaden naar je Kobo eReader

Als je boeken zijn opgeslagen in de Kobo Cloud, moet je ze naar je eReader downloaden voordat je ze kunt lezen. Zorg dat ie eReader is verbonden met een Wi-Fi-netwerk om boeken vanuit de Kobo Cloud te downloaden.

- *1.* Ga naar je Startscherm.
- 2. Tik op Startscherm aan de bovenkant van het scherm.
- *3.* Tik op Mijn boeken. Alle boeken die nog niet zijn gedownload op je eReader zijn voorzien van het woord *Downloaden*

naast de boektitel of een pictogram Downloaden  $\left(\heartsuit\right)$ op de omslag van het boek.

- *4.* Tik op de omslag van het boek om het te downloaden. Het boek begint met downloaden.
- *5.* Tik op de omslag of titel van het boek om het te openen.

Als je een aantal boeken selecteert worden je boeken in een wachtrij geplaatst en een voor een gedownload naar je eReader. In Lijstweergave verschijnt het woord *Wachten*

<span id="page-34-0"></span>naast de boeken die in de downloadwachtrij staan. In Omslagweergave zie je voortgangsbalken op de omslagen van boeken die momenteel gedownload worden. Nadat een boek is gedownload naar je apparaat hoef je geen Wi-Fiverbinding te hebben om het te lezen.

#### Al je Kobo boeken in een keer downloaden naar je Kobo eReader

Je kan je complete verzameling boeken naar je eReader downloaden. Dit kan handig zijn wanneer je ergens naartoe gaat waar je geen toegang hebt tot Wi-Fi. Als je bijvoorbeeld op reis gaat, ben je er door al je boeken naar je eReader te downloaden van verzekerd dat je toegang hebt tot al je boeken zonder dat je hiervoor een Wi-Fiverbinding nodig hebt.

- *1.* Ga naar je Startscherm.
- 2. Tik op Startscherm aan de bovenkant van het scherm.
- *3.* Tik op Mijn boeken.
- 4. Tik op het pictogram Meer " in de grijze balk.
- *5.* Tik op Alle downloaden. Je boeken zullen in een wachtrij worden geplaatst en een voor een gedownload naar je eReader. In

<span id="page-35-0"></span>Lijstweergave verschijnt het woord *Wachten* naast de boeken die in de downloadwachtrij staan. In Omslagweergave zie je voortgangsbalken op de omslagen van boeken die momenteel gedownload worden.

Boeken een voor een verwijderen van je Kobo eReader

Wanneer je een boek van je eReader hebt verwijderd, kun je het altijd opnieuw downloaden uit de Kobo Cloud wanneer je een Wi-Fi-verbinding hebt. Door een boek van je eReader te verwijderen, bespaar je opslagruimte.

- *1.* Ga naar je Startscherm.
- 2. Tik op Startscherm aan de bovenkant van het scherm.
- *3.* Tik op Mijn boeken.
- *4.* Tik en houd het voorblad of de titel van het boek ingedrukt. Er verschijnt een menu.
- *5.* Tik op Verwijderen. Er verschijnt een dialoogvenster.
- *6.* Selecteer een van deze opties:
- Download verwijderen: Je verwijdert het boek van je eReader, maar hebt de mogelijkheid om dit later opnieuw te downloaden van de Kobo Cloud. De omslag van het boek blijft zichtbaar op je eReader. Deze optie wordt automatisch geselecteerd.
- Verwijderen uit Mijn boeken: Verwijder het boek van je Kobo-account en van al je apparaten. Je ziet de boekomslag niet meer op je eReader of in de Kobo-apps. Om het boek terug te zetten op je eReader of in de Kobo-app, moet je naar Kobo.com gaan om het boek te herstellen vanuit je archief.
- *7.* Tik op Verwijderen.

# Alle boeken op je Kobo eReader in een keer verwijderen

Je kunt al je gedownloade boeken van je eReader verwijderen om opslagruimte vrij te maken. Wanneer je boeken van je eReader verwijdert, worden je boeken in de Kobo Cloud opgeslagen en kun je ze later opnieuw downloaden.

*1.* Ga naar je Startscherm.

- 2. Tik op **Startscherm** aan de bovenkant van het scherm.
- *3.* Tik op Mijn boeken.
- 4. Tik op het pictogram Meer "" in de grijze balk.
- *5.* Tik op Downloads beheren.
- *6.* Tik naast *Gedownloade Kobo Books* op Alle verwijderen.
- *7.* Tik op Verwijderen. Al je Kobo boeken worden verwijderd van je eReader.

# Lezen op je Kobo eReader

# In dit onderdeel:

- [Door het boek navigeren](#page-39-0)
- [Snel pagina's omslaan](#page-40-0)
- [Opties voor tekst en lettertypen wijzigen op je Kobo](#page-41-0) [eReader](#page-41-0)
- [Een boek sluiten](#page-43-0)
- [Bladwijzers instellen](#page-43-0)
- [Een pagina met een bladwijzer vinden](#page-44-0)
- [Tekst op je Kobo eReader markeren](#page-44-0)
- [Markeringen weergeven op je Kobo eReader](#page-45-0)
- [Markeringen verwijderen op je Kobo eReader](#page-46-0)
- [Notities aan je boek toevoegen op je Kobo eReader](#page-46-0)
- [Je notities weergeven tijdens het lezen op je Kobo](#page-47-0) [eReader](#page-47-0)
- [Notities verwijderen in je boeken op je Kobo](#page-48-0) [eReader](#page-48-0)
- [Het woordenboek op je Kobo eReader gebruiken](#page-49-0)
- [Woordenboeken toevoegen of verwijderen](#page-49-0)
- [Een woord vertalen](#page-50-0)

<span id="page-39-0"></span>Je kunt met een paar tikken snel naar een hoofdstuk of pagina in je boek gaan.

- Een boek openen: Tik op de omslag of de titel van je boek op het Startscherm of in het menu 'Mijn boeken'.
- Pagina's omslaan: Tik of maak een veegbeweging op de zijkant van de pagina.

Als je meer dan een of twee pagina's vooruit wilt bladeren:

- *1.* Tik op het midden van de pagina om het Leesmenu te openen.
- 2. Tik op het pictogram Navigatie  $\leftrightarrow$ .
	- Om door bladzijden van het boek te scrollen, raak je het cirkelpictogram  $\mathbb O$  in de navigatiebalk aan en schuif je deze naar rechts om vooruit te bladeren of naar links om terug te bladeren.
	- Om naar de volgende bladzijde te gaan, tik je op het pictogram Volgende  $\rightarrow$ .
	- Om naar de vorige bladzijde te gaan, tik je op het pictogram Vorige  $\leftarrow$ .
- <span id="page-40-0"></span>Tik op het pictogram Vooruitspringen  $\gg$  om naar het volgende hoofdstuk te gaan.
- Tik op het pictogram Terugspringen  $\ll$  om naar het vorige hoofdstuk te gaan.
- Om naar een bepaald hoofdstuk te gaan, tik je op Inhoudsopgave en tik je op het gewenste hoofdstuk.
- Tik op het pictogram Snapback  $\hookleftarrow$  om terug te keren naar je vorige positie in het boek.
- *3.* Tik op de pagina om de navigatiebalk te sluiten.

# Snel pagina's omslaan

Tijdens het lezen kan je pagina's snel doorbladeren. Dit is bijvoorbeeld handig als je de inhoud wilt bekijken van beeldromans of stripverhalen.

*1.* Tik en houd de onderste hoek van het scherm ingedrukt tijdens het lezen.

<span id="page-41-0"></span>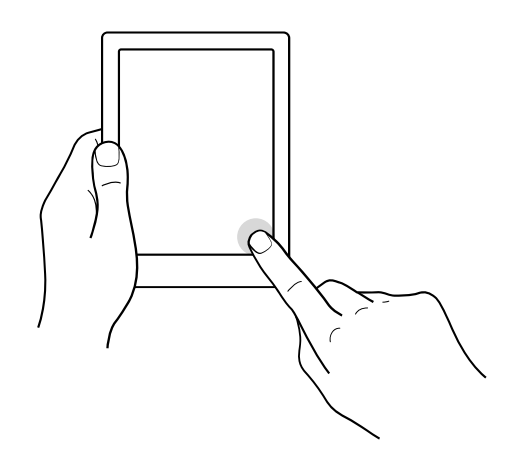

- Snel vooruitbladeren: Tik met je vinger op de hoek rechts onderaan het scherm en houd deze vast.
- Snel achteruitbladeren: Tik met je vinger op de hoek links onderaan het scherm en houd deze vast.
- *2.* Til je vinger op van het scherm wanneer je wilt stoppen met bladeren.

Opties voor tekst en lettertypen wijzigen op je Kobo eReader

Je eReader biedt verschillende tekstgroottes voor de meeste boeken. Je kunt de grootte, het lettertype, de regelafstand of de uitlijning van de tekst aanpassen om het lezen makkelijker te maken voor je ogen. Let op, als het boek dat je leest een PDF-bestand is, dan kun je de lettergrootte of -stijl niet aanpassen.

- *1.* Tik tijdens het lezen op het midden van je pagina om het Leesmenu te openen.
- 2. Tik op het Tekstpictogram Aa.
- *3.* Instellingen lettertype aanpassen:
	- Tik op het vervolgkeuzemenu naast Lettertype om te kiezen uit een lijst met beschikbare lettertypen.
	- Sleep het cirkelpictogram  $\bigcirc$  naast Lettergroottes om de grootte van de tekst te wijzigen.
	- Sleep het cirkelpictogram  $\bigcirc$  naast Regelafstand om de regelafstand te vergroten of te verkleinen.
	- Sleep het cirkelpictogram  $\bigcirc$  naast Marges om de zijmarges groter of kleiner te maken.
	- Tik op je voorkeursuitlijning.

Opmerking:

<span id="page-43-0"></span>Als je het uiterlijk van de tekst verandert, onthoudt je eReader je favoriete grootte en stijl en past deze toe op andere boeken die je leest.

### Een boek sluiten

Als je klaar bent met een boek, kun je het markeren als *Uitgelezen* zodat je de volgende keer dat je het opent zult beginnen bij het begin.

Het markeren van een boek als *Uitgelezen* zal geen bladwijzers, aantekeningen, of markeringen verwijderen.

- *1.* Ga naar je Startscherm.
- 2. Tik op het menupictogram  $\equiv$  aan de bovenkant van het scherm.
- *3.* Tik op Mijn boeken.
- *4.* Houd de omslag van het boek ingedrukt. Er verschijnt een menu.
- *5.* Selecteer Markeren als uitgelezen.

# Bladwijzers instellen

Je kunt pagina's markeren met bladwijzers om hier later naar terug te keren.

<span id="page-44-0"></span>• Tik op de rechterbovenhoek van een pagina tijdens het lezen. Er verschijnt een bladwijzer in de vorm van een ezelsoor.

# Een pagina met een bladwijzer vinden

Als je een bladwijzer aan een pagina hebt toegevoegd, kun je die gemakkelijk terugvinden met behulp van het Leesmenu.

- *1.* Tijdens het lezen tik je op het midden van de pagina om het Leesmenu te openen.
- 2. Tik op het pictogram Meer " onderaan de pagina.
- *3.* Tik op Notities.
- *4.* Tik op de bladwijzer die je wilt zien.

### Tekst op je Kobo eReader markeren

In de meeste boeken kun je tekst markeren, net zoals je een markeerstift in een gedrukt boek gebruikt.

Opmerking: je kunt geen tekst markeren in een PDF.

*1.* Druk tijdens het lezen op een woord en houd dit een paar seconden vast, tot het onderstreept wordt.

- <span id="page-45-0"></span>*2.* Haal je vinger van de pagina. Er verschijnt een  $\circledcirc$  cirkel aan het eind van het woord.
- *3.* Sleep de eerste cirkel naar het begin van de tekst die je wilt selecteren, en daarna de tweede cirkel naar het einde van de tekst.
- *4.* Tik op Markeren.

# Markeringen weergeven op je Kobo eReader

Je kunt de lijst van markeringen bekijken die je tijdens het lezen in het boek hebt gemaakt.

- *1.* Tik op het midden van de pagina. Het Leesmenu zal verschijnen.
- 2. Tik op het pictogram Meer " onderaan de pagina.
- *3.* Tik op Notities. Er verschijnt een lijst van alle bladwijzers, markeringen en notities die je in het boek hebt gemaakt.
- *4.* Tik op een markering om de hele passage die je hebt gemarkeerd te zien.

# <span id="page-46-0"></span>Markeringen verwijderen op je Kobo eReader

Je kunt markeringen die je tijdens het lezen in je boek hebt gemaakt weer verwijderen.

- *1.* Tik op het midden van de pagina. Het Leesmenu zal verschijnen.
- 2. Tik op het pictogram Meer " onderaan de pagina.
- *3.* Tik op Notities.
- *4.* Tik en houd de notitie ingedrukt die je wilt verwijderen. Er verschijnt een menu.
- *5.* Tik op Markering verwijderen. De markering wordt uit je boek verwijderd.

# Notities aan je boek toevoegen op je Kobo eReader

Je kunt notities toevoegen aan je boeken terwijl je aan het lezen bent.

- *1.* Druk tijdens het lezen op een woord en houd dit een paar seconden vast, tot het onderstreept wordt.
- *2.* Haal je vinger van de pagina.

<span id="page-47-0"></span>Er verschijnt een  $\circlearrowright$  cirkel aan het eind van het woord.

- *3.* Sleep de eerste cirkel naar het begin van de tekst die je wilt selecteren, en daarna de tweede cirkel naar het einde van de tekst.
- *4.* Tik op Notitie toevoegen.
- *5.* Gebruik het toetsenbord om je notities in te voeren, en tik op Opslaan.

Je notities weergeven tijdens het lezen op je Kobo eReader

Nadat je een notitie hebt gemaakt, kun je deze op ieder moment bekijken terwijl je leest.

- *1.* Tik op het midden van de pagina. Het Leesmenu zal verschijnen.
- 2. Tik op het pictogram Meer " onderaan de pagina.
- *3.* Tik op Notities. Er verschijnt een lijst van alle bladwijzers, markeringen en notities die je in het boek hebt gemaakt.

<span id="page-48-0"></span>*4.* Tik op de tekst naast *Notitie* aan de rechterkant om je gehele notitie te bekijken.

# Notities verwijderen in je boeken op je Kobo eReader

Als je een notitie niet meer nodig hebt, kun je het verwijderen uit je boek terwijl je aan het lezen bent.

- *1.* Tik op het midden van de pagina. Het Leesmenu zal verschijnen.
- 2. Tik op het pictogram Meer " onderaan de pagina.
- *3.* Tik op Notities. Er verschijnt een lijst van alle bladwijzers, markeringen en notities die je in het boek hebt gemaakt.
- *4.* Tik op de notitie die je wilt verwijderen en houd deze vast. Er verschijnt een menu.
- *5.* Tik op Notitie verwijderen. Er verschijnt een dialoogvenster.
- *6.* Tik op Doorgaan om je notitie te verwijderen.

# <span id="page-49-0"></span>Het woordenboek op je Kobo eReader gebruiken

Als je een onbekend woord ziet terwijl je leest, kun je het ingebouwde woordenboek van je eReader gebruiken om de definitie ervan te bekijken.

- *1.* Houd het woord dat je wilt opzoeken kort ingedrukt en vast tijdens het lezen. Het woord wordt onderstreept.
- *2.* Haal je vinger van het scherm. De definitie van het woord zal verschijnen.

Het woordenboek werkt niet bij PDF's, boeken die je uit een openbare bibliotheek hebt geleend of gratis eBooks die je op het internet hebt gevonden.

Tik op het scherm om het woordenboek te sluiten.

# Woordenboeken toevoegen of verwijderen

Je kunt de woordenboeken die zijn geïnstalleerd op je eReader verwijderen om opslagruimte te besparen, of woordenboeken toevoegen in andere talen.

- *1.* Ga naar je Startscherm.
- 2. Tik op het menupictogram  $\equiv$  aan de bovenkant van het scherm.
- <span id="page-50-0"></span>*3.* Tik op Instellingen.
- *4.* Tik op Taal en woordenboeken.
- *5.* Tik onder Woordenboek op Bewerken.
- *6.* Een woordenboek toevoegen of verwijderen:
	- Voor het toevoegen van een woordenboek, tik je op het plus-pictogram  $+$  naast het woordenboek dat je wilt toevoegen.
	- Om een woordenboek te verwijderen, tik je op het vinkje  $\checkmark$  naast het woordenboek dat je wilt verwijderen.
- *7.* Tik op Opslaan.

# Een woord vertalen

Je Kobo eReader heeft een ingebouwd woordenboek dat je kunt gebruiken als je Kobo eBooks leest.

Het woordenboek werkt niet bij PDF's, boeken die je uit een openbare bibliotheek hebt geleend of gratis eBooks die je op het internet hebt gevonden.

- *1.* Houd in je boek het woord dat je wilt vertalen ingedrukt.
- *2.* Haal je vinger van het scherm.

Een definitie van het woord verschijnt in een dialoogvenster.

- *3.* Tik op het pictogram met de vervolgkeuzelijst rechtsonder in het dialoogvenster. Er verschijnt een lijst van talen in het vervolgkeuzemenu.
- *4.* Selecteer de taal waarin je de vertaling wilt zien.

# eBooks lenen uit de openbare bibliotheek

# In dit onderdeel:

- Het OverDrive boekuitleen-proces begrijpen
- [Aan de slag met Adobe Digital Editions](#page-54-0)
- [Stap 1: Installeer Adobe Digital Editions](#page-55-0)
- [Stap 2: Een Adobe-ID aanmaken](#page-56-0)
- [Stap 3: Adobe Digital Editions op je computer](#page-59-0) [autoriseren](#page-59-0)
- [Stap 4: Boeken toevoegen aan je eReader met](#page-60-0) [behulp van Adobe Digital Editions](#page-60-0)

# Het OverDrive boekuitleen-proces begrijpen

Je kunt eBooks lenen bij de meeste openbare bibliotheken en ze op je Kobo eReader lezen.

Opmerking: OverDrive is misschien niet beschikbaar in je lokale bibliotheek. Sommige titels zijn wellicht niet beschikbaar in je bibliotheek.

De meeste openbare bibliotheken gebruiken de dienst OverDrive om eBooks te catalogiseren en beheren. Deze instructies zullen je helpen bij het lenen van eBooks uit je lokale bibliotheek met behulp van OverDrive.

Als je een eBook leent, dan download je een licentiebestand naar je computer. Het licentiebestand heet .acsm-bestand. Je dient dit licentiebestand naar je eReader te kopiëren met behulp van gratis software genaamd Adobe Digital Editions.

Het proces van het lenen van een eBook uit je bibliotheek gaat als volgt in zijn werk:

- *1.* Leen een eBook uit je openbare bibliotheek met behulp van OverDrive. Als je een eBook uit de bibliotheek leent, dan download je het licentiebestand naar je pc of Mac.
- *2.* Gebruik Adobe Digital Editions om het licentiebestand naar je Kobo eReader te downloaden.
- *3.* Open het eBook op je Kobo eReader om te lezen.

Zorg ervoor dat je voor je begint:

- Een geldige bibliotheekpas hebt
- Beschikt over internettoegang

# <span id="page-54-0"></span>Aan de slag met Adobe Digital Editions

Adobe Digital Editions (ADE) is gratis software waarmee je eBooks kunt toevoegen aan je Kobo eReader, uit een openbare bibliotheek, een andere winkel, of uit de Kobo Shop die beschermd is door Digital Rights Management (DRM).

DRM voorkomt het ongeautoriseerd kopiëren en verspreiden van eBooks om de rechten van auteurs en uitgevers te beschermen. Als je een boek hebt gedownload dat beschermd is door DRM, krijg je een vergunning in de vorm van een .acsm-bestand bij je boek. Je gebruikt daarna ADE om de DRM-beschermde content aan je eReader toe te voegen.

Aan de slag met ADE:

- Installeer Adobe Digital Editions.
- Ontvang een Adobe-ID.
- Autoriseer je computer en eReader met ADE.

Je dient ADE te gebruiken als:

- Een eBook lezen dat je geleend hebt uit de bibliotheek.
- Je een beschermd PDF-bestand wilt lezen dat je gekocht hebt in de Kobo boekwinkel.

<span id="page-55-0"></span>Als je een eBook uit je bibliotheek leent, dient je bibliotheek je te voorzien van instructies over hoe je het .acsm-bestand van het boek kunt downloaden.

Sommige boeken in de Kobo Shop hebben het PDF-formaat waarvoor je ADE nodig hebt om de PDF-bestanden naar je eReader te downloaden.

als je een Kobo eReader of de Kobo lees-apps gebruikt, heb je ADE waarschijnlijk nooit nodig. De Kobo lees-apps en eReaders kunnen de meeste boeken automatisch downloaden en openen uit de Kobo Shop.

# Stap 1: Installeer Adobe Digital Editions

Installeer Adobe Digital Editions (ADE) op je pc of Mac om Digital Rights Management (DRM)-beschermde inhoud naar je Kobo eReader over te zetten.

- *1.* Download ADE via [www.adobe.com/support/](http://www.adobe.com/ca/solutions/ebook/digital-editions/download.html) [digitaleditions/downloads.html](http://www.adobe.com/ca/solutions/ebook/digital-editions/download.html).
- *2.* Zoek het ADE-installatiebestand op je computer.
- *3.* Open het ADE-installatiebestand.
- *4.* Volg de instructies op het scherm om Adobe Digital Editions te installeren.

<span id="page-56-0"></span>Nadat je Adobe Digital Editions op je pc of Mac hebt geïnstalleerd, moet je een Adobe-ID aanmaken. Ga verder naar stap 3 als je al een Adobe ID hebt.

- *1.* Met Adobe Digital Editions open, klik je op Help bovenaan het scherm.
- *2.* Klik op Computer autoriseren.
- *3.* Klik op Een Adobe ID aanmaken in het autorisatievenster.

Opmerkingen:

- Zorg dat het selectievakje naast *Ik wil mijn computer autoriseren zonder ID* is uitgevinkt, en niet geselecteerd.
- Zorg dat naast het *eBook Vendor* vervolgkeuzemenu Adobe ID is geselecteerd.

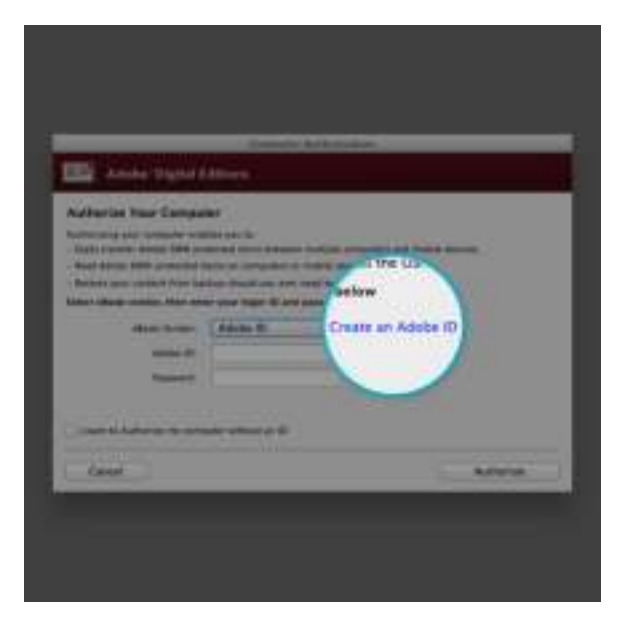

*4.* Vul de juiste tekstvelden in en klik op Registreren.

# A Adobe ID

# Sign up

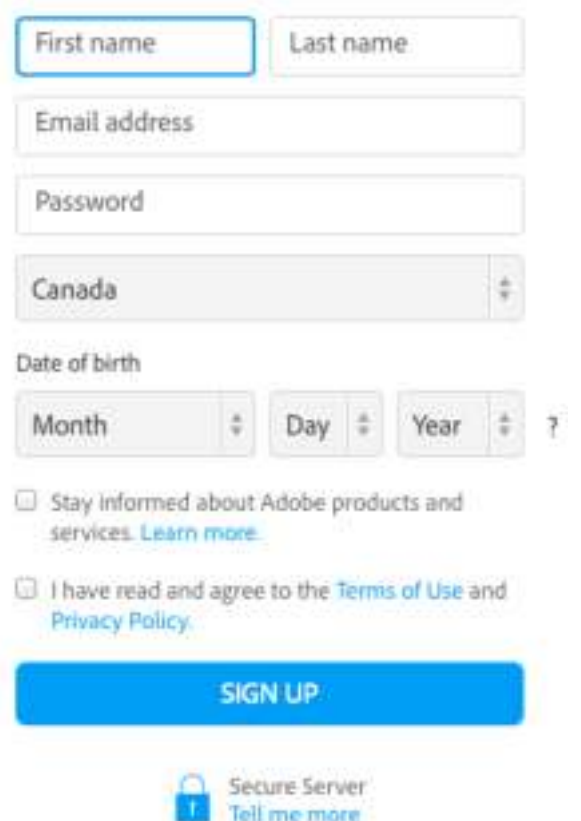

#### <span id="page-59-0"></span>Opmerkingen:

- Je Adobe ID is het e-mailadres dat je gebruikt hebt om je te registreren.
- Je Adobe-wachtwoord is het wachtwoord dat je gebruikt hebt om je account aan te maken.
- Je kunt je Adobe ID en Adobe wachtwoord direct gebruiken nadat je ze hebt aangemaakt.

# Stap 3: Adobe Digital Editions op je computer autoriseren

Nadat je Adobe Digital Editions (ADE) hebt geïnstalleerd en een Adobe-ID hebt gemaakt, moet je je computer autoriseren met ADE. Dit hoef je maar één keer te doen.

*1.* Met Adobe Digital Editions open, voer je het Adobe ID en wachtwoord dat je zojuist hebt aangemaakt in.

<span id="page-60-0"></span>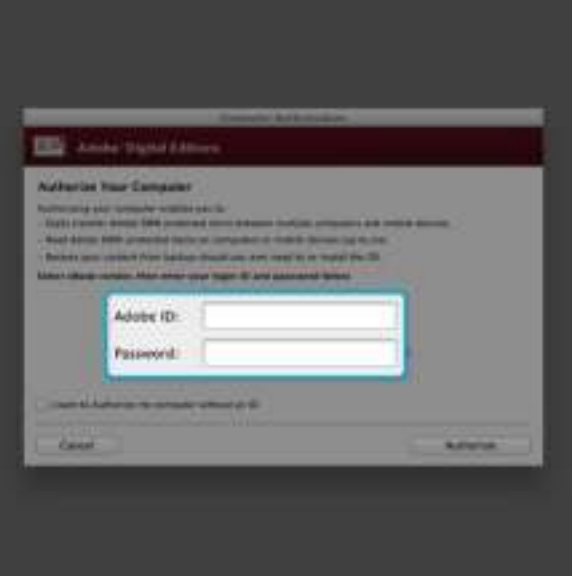

- *2.* Klik op Autoriseren.
- *3.* Klik op OK wanneer Adobe klaar is met het autoriseren van je computer.

# Stap 4: Boeken toevoegen aan je eReader met behulp van Adobe Digital Editions

Als je een boek hebt gedownload dat beschermd is door Digital Rights Management (DRM), krijg je een vergunning bij je boek. De licentie wordt ook wel '.acsm-bestand'

genoemd. Als je een DRM-beschermd eBook downloadt, dan dien je een bestand te downloaden waarvan de bestandsnaam eindigt op '.acsm'. Je bibliotheek kan je van instructies voorzien over hoe je het .acsm-bestand kunt downloaden. Om het boek zelf te krijgen, open je dat bestand in Adobe Digital Editions (ADE). ADE zal je licentie verifiëren, en vervolgens je eBook in EPUB- of PDF-formaat downloaden.

- *1.* Zet je eReader aan.
- *2.* Sluit je eReader aan op je computer met de micro-USB-kabel.
- *3.* Tik op Verbinden op je eReader.
- *4.* Open Adobe Digital Editions en volg daarna de stappen hieronder:
	- *a.* Klik onder Apparaten met de rechtermuisknop op Kobo eReader en klik op Apparaat autoriseren. Als Kobo eReader niet onder Apparaten staat, sluit Adobe Digital Editions dan en open het vervolgens opnieuw.

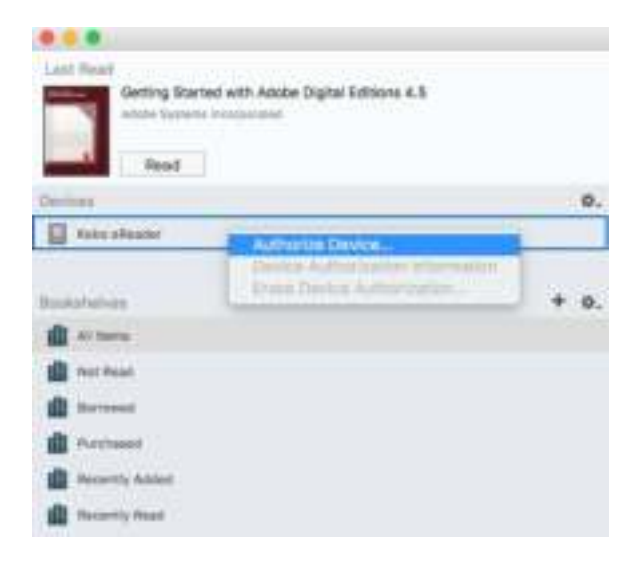

*b.* Klik op Autoriseren.

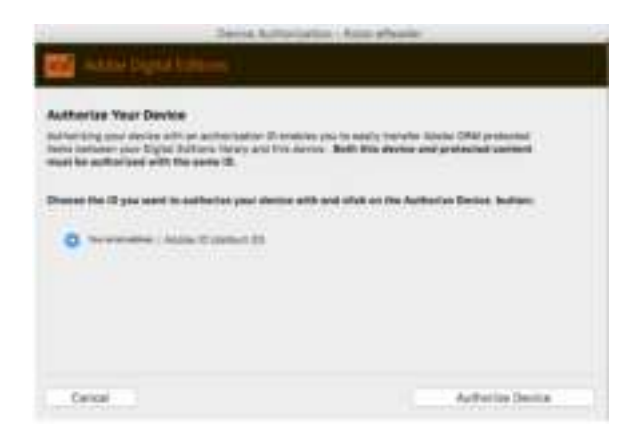

- *c.* Klik op Bestand bovenaan het scherm.
- *d.* Klik op Toevoegen aan bibliotheek. Er verschijnt een venster om te bladeren.
- *e.* Op een pc: Klik op het vervolgkeuzemenu "E-Books" en selecteer Adobe Content Server Bericht. Op een Mac: Naast het vervolgkeuzemenu "Weergeven" selecteer je ACSM-bestanden.
- *f.* Zoek het .acsm-bestand dat je gedownload hebt van Kobo.
- *g.* Selecteer het .acsm-bestand dat je gedownload hebt van Kobo, en klik vervolgens op Toevoegen. Het boek wordt geopend.
- *h.* Klik op Bibliotheek bovenaan het scherm om terug te gaan naar het ADE-startscherm.
- *i.* Kies je nieuwe boek en sleep het naar de Boekenplank van de Kobo eReader (vermeld aan de linkerkant onder apparaten).
- *5.* Verwijder je eReader van de computer en verwijder de micro-USB-kabel van je eReader. Het boek verschijnt in je bibliotheek.

# Het scherm van je eReader vergrendelen

# In dit onderdeel:

- Het scherm van je eReader vergrendelen
- [Je pincode wijzigen](#page-65-0)
- [Pincode vergeten?](#page-66-0)

# Het scherm van je eReader vergrendelen

Met de functie pincodevergrendeling kun je het scherm van je eReader vergrendelen zodat anderen hem niet kunnen gebruiken. De functie pincodevergrendeling is standaard uitgeschakeld.

Als je je 4-cijferige pincode vergeten bent, meld je dan eerst af bij je eReader en meld je vervolgens opnieuw aan. Hierdoor verlies je je notities in boeken en bladwijzers.

- *1.* Ga naar je Startscherm.
- 2. Tik op het pictogram batterij  $\Box$  bovenaan het scherm. Er verschijnt een menu.
- *3.* Tik op Instellingen energiebesparing. Het scherm 'Energiebesparing en privacy' wordt weergegeven.
- <span id="page-65-0"></span>*4.* Naast '*Pincode vragen bij inschakelen*', tik je op het vinkje aan de rechterkant. Er verschijnt een venster met een toetsenblok.
- *5.* Voer een viercijferige pincode in.
- *6.* Voer dezelfde viercijferige pincode in als hierom gevraagd wordt. Er verschijnt een venster *Pincodevergrendeling ingeschakeld* om te bevestigen dat je de functie pincodevergrendeling hebt ingeschakeld.

Als je je eReader in de slaapstand zet of als je hem weer inschakelt, dan moet je de viercijferige pincode invoeren om het scherm te ontgrendelen.

# Je pincode wijzigen

Als je de functie pincodevergrendeling hebt ingesteld, dan kun je de pincode wijzigen wanneer je wilt. Je hebt de huidige pincode nodig om deze te kunnen wijzigen.

- *1.* Ga naar je Startscherm.
- 2. Tik op het pictogram batterij **musikal bovenaan** het scherm. Er verschijnt een menu.
- *3.* Tik op Instellingen energiebesparing.
- <span id="page-66-0"></span>*4.* Naast *Je 4-cijferige pincode wijzigen*, tik je op Pincode wijzigen.
- *5.* Voer je huidige pincode in.
- *6.* Voer je nieuwe pincode in.
- *7.* Voer je nieuwe 4-cijferige pincode nogmaals in.

# Pincode vergeten?

Als je je pincode vergeten bent, moet je je eerst afmelden bij je eReader en vervolgens opnieuw aanmelden.

Je verliest bladwijzers en notities die je hebt aangebracht in je boeken als je je afmeldt bij je eReader. Je moet over een actieve Wi-Fi internetverbinding beschikken om je eReader te kunnen configureren.

- *1.* Zet je eReader aan.
- *2.* Tik op Afmelden onderaan het scherm. Er verschijnt een dialoogvenster.
- *3.* Tik op Afmelden.
- *4.* Volg de instructies op het scherm om je eReader in te stellen.

Als je je eReader hebt geconfigureerd, dan moet je de pincodevergrendeling weer opnieuw instellen.

# Probleemoplossing voor je eReader

# In dit onderdeel:

- Probleemoplossing voor je eReader
- [Je eReader uitschakelen](#page-68-0)
- [Je eReader opladen](#page-69-0)
- [Je Kobo-account repareren](#page-69-0)
- [Afmelden en weer aanmelden op je eReader](#page-70-0)
- [Fabrieksinstellingen terugzetten](#page-71-0)
- [De fabrieksinstellingen handmatig terugzetten](#page-73-0)

# Probleemoplossing voor je eReader

Hier volgen een paar dingen die je kunt proberen wanneer je problemen hebt met je eReader.

- Controleer je accountgegevens: Controleer nogmaals of je het juiste e-mailadres hebt opgegeven bij het aanmelden. Kijk goed of je geen spelfouten hebt gemaakt bij het maken van een account.
- Zet je eReader uit: Probeer je eReader uit en vervolgens weer in te schakelen als je eReader niet naar behoren functioneert.
- <span id="page-68-0"></span>Laad je eReader op: Laad je eReader gedurende een uur op en probeer je eReader vervolgens weer in te schakelen.
- Meld je af op je eReader: Je afmelden bij je eReader, en je dan opnieuw aanmelden kan ook standaard problemen verhelpen. Als je je opnieuw aanmeldt, dan zal je eReader het configuratieproces opnieuw opstarten. Je moet het e-mailadres dat gekoppeld is aan je Kobo-account en je wachtwoord invoeren om je eReader in te stellen via een Wi-Fiverbinding.
- De fabrieksinstellingen van je eReader terugzetten: Als afmelden en opnieuw aanmelden het probleem niet oplost, probeer dan om je eReader dan terug te zetten naar fabrieksinstellingen.

# Je eReader uitschakelen

Als je eReader niet reageert of niet goed werkt, probeer hem dan uit te schakelen en weer opnieuw aan te zetten.

*1.* Houd de aan/uit-knop ingedrukt totdat het scherm *Uitgeschakeld* wordt weergegeven.

Opmerking: Als je scherm overgaat naar de *Slaapstand*, zet je eReader dan weer aan en probeer je eReader vervolgens weer uit te schakelen.

<span id="page-69-0"></span>*2.* Tik op de aan/uit-knop in en houd deze ingedrukt totdat je eReader weer aangaat.

Als je eReader niet meer reageert en je kunt hem ook niet uitschakelen, probeer hem dan op te laden.

# Je eReader opladen

Als je eReader niet meer reageert, probeer hem dan op te laden, dat kan helpen om hem weer op te starten. Laad je Kobo eReader indien mogelijk op met de meegeleverde micro-USB-kabel.

- *1.* Sluit je micro-USB-kabel aan op je eReader en je computer.
- *2.* Schakel je computer in.

Wacht enkele minuten en bekijk of je eReader vanzelf opnieuw opstart. Als je je eReader al een tijdje niet hebt gebruikt, dan is de batterij misschien leeg. Laad je eReader minimaal een uur op en probeer hem daarna opnieuw op te starten.

### Je Kobo-account repareren

Als er boeken op je eReader ontbreken of als je problemen ervaart met je eReader-account, kun je proberen om je Kobo-account te repareren.

<span id="page-70-0"></span>Voordat je begint, heb je toegang nodig tot een Wi-Fiverbinding. Als je veel boeken hebt, kan het even duren.

- *1.* Ga naar je Startscherm.
- 2. Tik op het menupictogram  $\equiv$  aan de bovenkant van het scherm.
- *3.* Tik op Instellingen.
- *4.* Tik op Informatie over het apparaat.
- *5.* Tik op Repareren naast *Repareer je Kobo-account*.
- *6.* Tik op Nu repareren.

Als het repareren van je account het probleem niet oplost, kun je proberen om je opnieuw aan te melden op je eReader.

### Afmelden en weer aanmelden op je eReader

Probeer je af te melden en opnieuw aan te melden op je eReader als je problemen hebt met je boeken.

Synchroniseer je eReader voordat je verder gaat, zodat je niet de meest recente bladwijzers, notities of markeringen die je aan je boeken hebt toegevoegd verliest.

*1.* Ga naar je Startscherm.

- <span id="page-71-0"></span>2. Tik op Startscherm aan de bovenkant van het scherm.
- *3.* Tik op Instellingen.
- *4.* Tik op Accounts.
- *5.* Tik onder Kobo op Afmelden.
- *6.* Tik op Afmelden.

Nadat je je hebt afgemeld, moet je de eReader instellen. Nadat je de eReader hebt ingesteld en bent aangemeld, synchroniseer je je eReader om weer toegang tot je boeken te krijgen.

## Fabrieksinstellingen terugzetten

Je kunt de fabrieksinstellingen herstellen om je eReader terug te zetten naar de oorspronkelijke instellingen. Na het resetten van de fabrieksinstellingen moet je je eReader opnieuw instellen en synchroniseren.

Bij het terugzetten van de fabrieksinstellingen op je eReader gebeurt het volgende:

• Je verwijdert alle boeken uit je Kobo eReader. Alle boeken die je bij Kobo hebt gekocht kunnen worden gedownload uit de Kobo Cloud nadat de fabrieksinstellingen teruggezet zijn.
- Je verliest alle bladwijzers en aantekeningen die je hebt aangebracht in je boeken, sinds je je eReader voor het laatst gesynchroniseerd hebt.
- Je meldt je af bij je account op je eReader.
- Je reset al je instellingen en voorkeuren.
- De oorspronkelijke instellingen op je eReader worden teruggezet.
- *1.* Maak indien mogelijk een back-up van boeken of documenten die je hebt toegevoegd aan je eReader met Adobe Digital Editions of die je handmatig hebt toegevoegd met de computer. Je hoeft geen backup te maken van boeken die je hebt gekocht van Kobo. Alle boeken die je bij Kobo hebt gekocht kunnen worden gedownload uit de Kobo Cloud nadat de fabrieksinstellingen teruggezet zijn.
- *2.* Ga naar je Startscherm.
- 3. Tik op **Startscherm** aan de bovenkant van het scherm.
- *4.* Tik op Instellingen.
- *5.* Tik op Informatie over het apparaat.
- *6.* Tik onder Geavanceerd op Fabrieksinstellingen resetten.
- *7.* Tik op Nu resetten.

# De fabrieksinstellingen handmatig terugzetten

Als het resetten van de fabrieksinstellingen je probleem niet oplost, kun je de fabrieksinstellingen handmatig resetten om de oorspronkelijke instellingen van je eReader te herstellen. Na het handmatig resetten van de fabrieksinstellingen moet je je eReader opnieuw instellen en synchroniseren. Laad je eReader voor je begint minimaal een uur op.

- *1.* Verbind je eReader met een stroombron door een van de volgende dingen te doen:
	- Schakel je computer in en verbind de bijgesloten USB-kabel eerst met je computer, en vervolgens met je eReader.
	- Doe de muurlader (niet bijgesloten) in een stopcontact, en verbind je eReader met de muurlader.
- *2.* Houd de aan/uit-knop ingedrukt totdat het woord "Uitgeschakeld" bovenaan het scherm wordt weergegeven.
- *3.* Laat de aan/uit-knop los.
- *4.* Houd de aan/uit-knop aan op je eReader minstens dertig seconden lang ingedrukt.
- *5.* Wacht tot het scherm 'Herstellen' wordt weergegeven.

*6.* Laat de aan/uit-knop los.

Je eReader-scherm zal zwart worden en beginnen met opnieuw opstarten. Als het opstartproces voltooid is, volg dan de instructies op het scherm om je eReader te configureren. Je hebt toegang nodig tot een actieve Wi-Fi- of internetverbinding om de configuratie te voltooien. Je kunt ook de [Kobo](https://www.kobo.com/desktop) [Desktop-app](https://www.kobo.com/desktop) gebruiken om je eReader via je computer in te stellen.

# Hulp krijgen

#### In dit onderdeel:

- Hulp krijgen
- Informatie over veiligheid, regelgeving en garantie

## Hulp krijgen

Heb je vragen of heb je ergens hulp bij nodig? Ga naar www.kobo.com/help.

### Informatie over veiligheid, regelgeving en garantie

Belangrijke informatie over veiligheid, regelgeving en de garantie voor je eReader is te vinden op de website van Kobo op www.kobo.com/userguides.

Opmerking: de conformiteitsverklaring kan variëren voor de verschillende modellen van de Kobo eReader. [Kobo.com/](http://www.kobo.com/userguides) [userguides](http://www.kobo.com/userguides) bevat informatie over hoe je het modelnummer van je Kobo eReader kunt vinden.

#### Over deze eReader

- Modelnaam: Kobo Clara HD
- Modelnummer: N249
- Bedrijfstemperatuur: 0 °C~45 °C

Waarschuwing: Probeer het apparaat niet te openen of te repareren, en ook de lithium-ion batterij in dit apparaat niet te repareren of te vervangen. Neem contact op met het ondersteuningsteam van Kobo voor alle reparaties en/of batterij-gerelateerde veiligheidsproblemen.